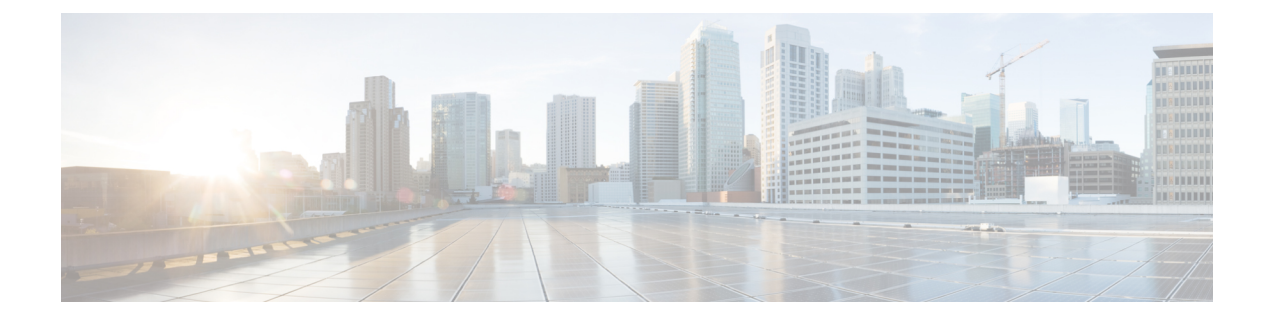

# エンド ユーザ **CAPF** プロファイル

この章では、UnifiedCommunicationsManager一括管理ツールを使用して、UnifiedCommunications Manager データベース内の既存のエンドユーザーに CAPF プロファイルを追加する方法につい て説明します。

- エンド ユーザ CAPF プロファイルの挿入 (1 ページ)
- •エンド ユーザ CAPF プロファイルの削除 (2ページ)
- エンド ユーザ CAPF プロファイルのエクスポート (3 ページ)
- BAT スプレッドシート エンド ユーザ CAPF プロファイルのフィールドの説明 (5 ペー ジ)

# エンド ユーザ **CAPF** プロファイルの挿入

CSVデータファイルを使用して、既存のエンドユーザレコードのCAPFプロファイルをUnified Communications Manager データベースに挿入できます。

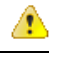

挿入中にレコードのいずれかの情報に問題が見つかった場合、BATはそのCAPFプロファイル レコードを挿入しません。 注目

#### 始める前に

エンドユーザCAPFプロファイル固有の詳細情報を含むカンマ区切り値 (CSV) 形式のデータ ファイルが必要です。

次のいずれかの方法を使用して、CSV データファイルを作成できます。

- CSV 形式に変換される BAT スプレッドシート
- エンド ユーザ CAPF プロファイル データのエクスポート ファイルを生成するエクスポー ト ユーティリティ

#### 手順

- ステップ **1 [**一括管理(**Bulk Administration**)**]** > **[**ユーザ(**Users**)**]** > **[**エンドユーザ**CAPF**プロファイル (**End User CAPF Profile**)**]** > **[**エンドユーザ**CAPF** プロファイルの挿入(**Insert End User CAPF Profile**)**]** の順に選択します。 [エンドユーザCAPFプロファイル設定の挿入(Insert End UserCAPFProfileConfiguration)]ウィ ンドウが表示されます。
- ステップ **2** [ファイル名(File Name)] ドロップダウン リスト ボックスから、この特定の一括トランザク ション用に作成した CSV データ ファイルを選択します。
- ステップ **3** 既存の CAPF プロファイル設定を、挿入するファイルに含まれる情報で上書きするには、[既 存の設定の上書き(Override the existing configuration)] チェックボックスをオンにします。
- ステップ **4** [ジョブ情報(Job Information)] 領域に、ジョブの説明を入力します。
- ステップ5 挿入方法を選択します。次のいずれかを実行します。
	- a) すぐに CAPF プロファイルを挿入する場合は、[今すぐ実行(Run Immediately)] をクリッ クします。
	- b) 後で CAPF プロファイルを挿入する場合は、[後で実行(Run Later)] をクリックします。
- ステップ **6** CAPF プロファイルを挿入するためのジョブを作成するには、[送信(Submit)] をクリックし ます。

このジョブをスケジュールするか、アクティブ化するには、[一括管理(Bulk Administration)] メイン メニューの [ジョブスケジューラ(Job Scheduler)] オプションを使用します。

挿入中にレコードのいずれかの情報に問題が見つかった場合、BATはそのCAPFプ ロファイル レコードを挿入しません。 注目

#### 関連トピック

BAT ログ [ファイル](cucm_b_bulk-administration-guide-15_chapter79.pdf#nameddest=unique_104)

[スケジュールしたジョブの管理](cucm_b_bulk-administration-guide-15_chapter78.pdf#nameddest=unique_103)

### エンド ユーザ **CAPF** プロファイルの削除

カスタムファイルを使用して、Unified Communications Manager データベースからエンドユー ザー CAPF プロファイルを削除できます。

### 始める前に

Cisco Unified Communications Manager Administration からエンド ユーザ CAPF プロファイルを削 除するには、その前に次のタスクを実行する必要があります。

• 削除する各エンド ユーザ CAPF プロファイルが別々の行に配置されたテキスト ファイル を作成します。

• カスタムファイルをUnifiedCommunications Managerサーバーの最初のノードにアップロー ドします。

bat.xltで作成された挿入トランザクションまたはエクスポートトランザクションのファイルを 削除トランザクションに使用しないでください。代わりに、削除する必要のあるエンドユーザ CAPFプロファイルレコードの詳細を含むカスタムファイルを作成する必要があります。削除 トランザクションにはこのファイルだけを使用してください。カスタム削除ファイルでは見出 しが不要で、インスタンス ID またはエンド ユーザ ID の値を入力できます。 (注)

#### 手順

- ステップ **1 [**一括管理(**Bulk Administration**)**]** > **[**ユーザ(**Users**)**]** > **[**エンドユーザ**CAPF**プロファイル (**End User CAPF Profile**)**]** > **[**エンドユーザ**CAPF**プロファイルの削除(**Delete End User CAPF Profile**)**]** の順に選択します。 [エンドユーザCAPFプロファイル設定の削除(Delete End UserCAPFProfileConfiguration)]ウィ ンドウが表示されます。
- ステップ **2** [カスタムファイル内のエンドユーザ ID/インスタンス ID によるエンドユーザ CAPF プロファ イルの削除(Delete End User CAPF Profile where End User ID/ Instance ID in custom file)] ドロッ プダウン リスト ボックスから、エンド ユーザ CAPF プロファイルの削除用にアップロードし たファイルを選択します。
- ステップ3 [検索 (Find) ] をクリックします。

選択したエンド ユーザ CAPF プロファイルと一緒に [ジョブ情報(Job Information)] セクショ ンが表示されます。

- ステップ **4** ジョブをすぐに実行するか、または後で実行するかを選択できます(対応するラジオボタンを 選択します)。
- ステップ **5** エンド ユーザ CAPF プロファイルを削除するためのジョブを作成するには、[送信(Submit)] をクリックします。 [ステータス (Status) ] セクション内のメッセージで、ジョブが正常に送信されたことを確認 できます。
- ステップ **6** [一括管理(Bulk Administration)] メイン メニューの [ジョブスケジューラ(JobScheduler)] オ プションを使用して、このジョブをスケジュール追加またはアクティブ化します。

関連トピック

[ファイルのアップロードおよびダウンロード](cucm_b_bulk-administration-guide-15_chapter3.pdf#nameddest=unique_56)

## エンド ユーザ **CAPF** プロファイルのエクスポート

BAT を使用して、エンド ユーザ CAPF プロファイルをエクスポートできます。

#### 手順

- ステップ **1 [**一括管理(**Bulk Administration**)**]** > **[**ユーザ(**Users**)**]** > **[**エンドユーザ **CAPF** プロファイル (**End User CAPF Profile**)**]** > **[**エンドユーザ **CAPF** プロファイルのエクスポート(**Export End User CAPF Profile**)**]** の順に選択します。 [エクスポートするエンドユーザ CAPF プロファイルの検索/一覧表示(Find and List End User CAPF Profiles To Export)] ウィンドウが表示されます。
- ステップ **2** 最初の [エンドユーザCAPFプロファイルの検索(Find End User CAPF Profile where)] ドロップ ダウン リスト ボックスで、次のオプションから照合するフィールドを選択します。
	- インスタンス ID
	- エンド ユーザ ID
- ステップ **3** 2 番目のドロップダウン リスト ボックスでは、次のオプションの中から選択します。
	- ~で始まる
	- ~を含む
	- 次の文字列と完全に一致する
	- 次の文字列で終わる
	- 空である
	- ~が空ではない
- ステップ **4** [検索(Search)] フィールド ボックスに、特定のインスタンス ID やエンド ユーザ ID などの検 索する値を入力します。
- ステップ **5** さらにクエリを定義するには、[AND]または[OR]を選択して複数のフィルタを追加し、ステッ プ 2 (4 ページ) ~ステップ 4 (4 ページ) を繰り返します。
- **ステップ6** [検索 (Find)]をクリックします。

条件を満たしているレコードがすべて表示されます。1 ページあたりの項目の表示件数を変更 するには、[ページあたりの行数(Rows per Page)] ドロップダウン リスト ボックスで別の値 を選択します。

- データベースに登録されているすべてのユーザを検索するには、検索テキストを何 も入力せずに [検索(Find)] をクリックします。 ヒント
- ステップ **7** 表示されるレコードのリストで、表示するレコードのリンクをクリックします。 ウィンドウに、選択したレコードが表示されます。
- **ステップ8** [次へ (Next)]をクリックします。 [エンドユーザ CAPF プロファイル設定のエクスポート(Export End User CAPF Profile Configuration)] ウィンドウが表示されます。
- ステップ **9** [ファイル名(File Name)] テキストボックスに、エクスポートするエンド ユーザ CAPF ファ イル名を入力します。
- ステップ **10** [ファイル形式(File Format)] ドロップダウン リスト ボックスから、CAPF ファイル形式を選 択します。
- ステップ **11** [ジョブ情報(Job Information)] 領域に、ジョブの説明を入力します。
- ステップ **12** エクスポート方法を選択します。次のいずれかを実行します。
	- a) すぐにエンド ユーザ CAPF プロファイルをエクスポートする場合は、「今すぐ実行(Run Immediately)] をクリックします。
	- b) 後でエンドユーザCAPFプロファイルをエクスポートする場合は、「後で実行 (RunLater) ] をクリックします。
- ステップ **13** エンド ユーザ CAPF プロファイルをエクスポートするためのジョブを作成するには、[送信 (Submit)] をクリックします。

[一括管理 (Bulk Administration) ] メイン メニューの [ジョブ スケジューラ (Job Scheduler) ] オプションを使用して、このジョブをスケジュールまたはアクティブ化します。

フィールドの説明については、「BAT スプレッドシート エンド ユーザ CAPF プロ ファイルのフィールドの説明 (5 ページ)」を参照してください。 (注)

関連トピック

BAT ログ [ファイル](cucm_b_bulk-administration-guide-15_chapter79.pdf#nameddest=unique_104) [スケジュールしたジョブの管理](cucm_b_bulk-administration-guide-15_chapter78.pdf#nameddest=unique_103)

# **BAT** スプレッドシート エンド ユーザ **CAPF** プロファイル のフィールドの説明

次の表で、エンドユーザCAPFプロファイルを挿入、削除、またはエクスポートするときに表 示されるフィールドについて説明します。

BAT ユーザ インターフェイスで、アスタリスクが付いているフィールド名は必須入力項目で す。アスタリスクが付いていないフィールドについては、任意指定です。

表 **<sup>1</sup> : BAT** 内のエンドユーザ **CAPF** プロファイルのフィールドの説明

| フィールド                           | 説明                                                                                                    |
|---------------------------------|----------------------------------------------------------------------------------------------------|
| [エンドユーザ ID (End User<br>$ID)$ ] | エンドユーザのユーザ ID を入力します。                                                                                    |
|                                 | [インスタンスID (Instance ID) ]  1~128 文字の英数字 (a~z、A~Z、および0~9) を入力<br>  します。インスタンスIDは、証明書を操作するユーザを識別<br>  します。 |

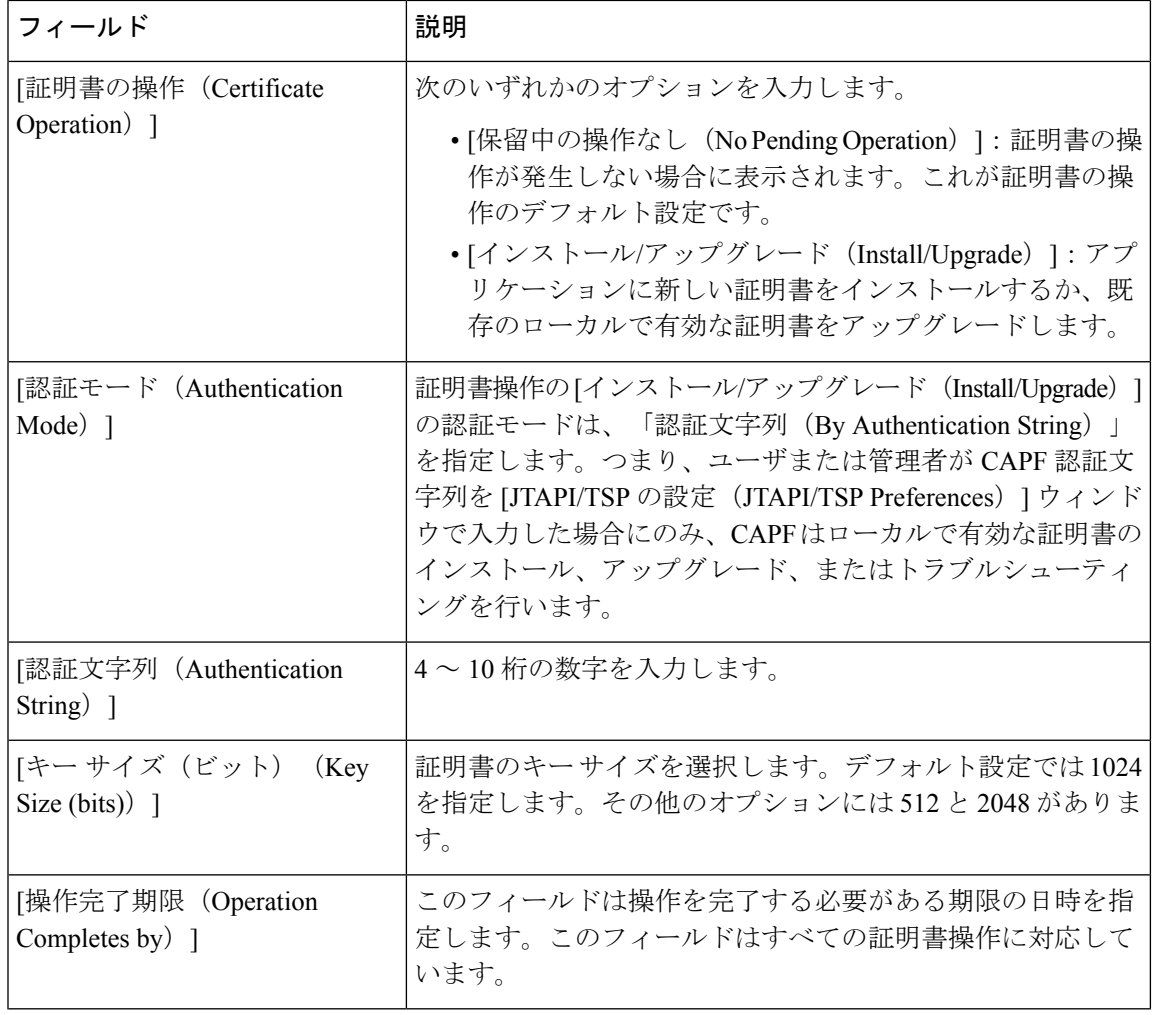

翻訳について

このドキュメントは、米国シスコ発行ドキュメントの参考和訳です。リンク情報につきましては 、日本語版掲載時点で、英語版にアップデートがあり、リンク先のページが移動/変更されている 場合がありますことをご了承ください。あくまでも参考和訳となりますので、正式な内容につい ては米国サイトのドキュメントを参照ください。